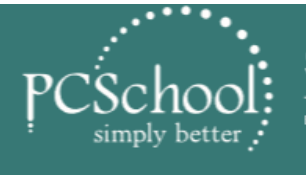

STUDENT MANAGEMENT SOLUTION

**BEST VALUE FOR MONEY · MOST FLEXIBLE** 

**CONNECTED** INTUIT

**POWERFUL** 

**PCSchool.net** 

# **2018**

# **Backup and Preparation Procedures**

# **For IT STAFF**

# *Critical Before Proceeding with Rollovers*

## **Table of Contents**

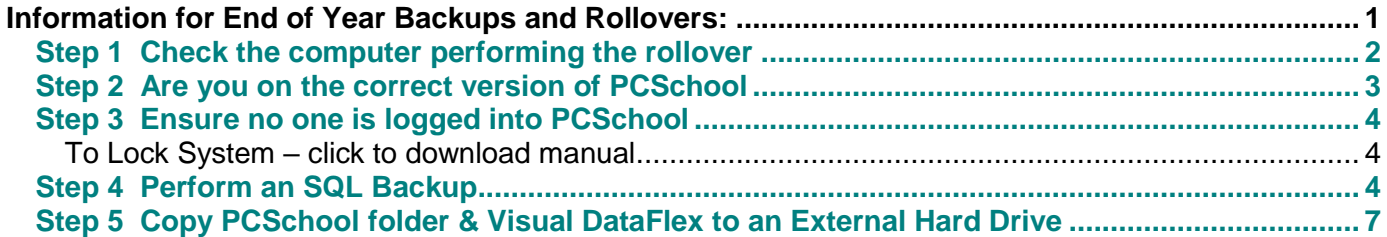

<span id="page-0-0"></span>**Information for End of Year Backups and Rollovers:**

**IMPORTANT - A backup should be done immediately prior to rolling each module unless you are completing them consecutively, in which case, one will suffice.**

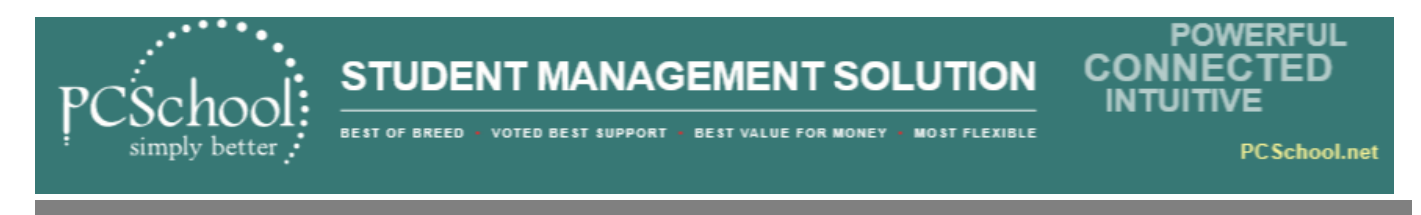

### <span id="page-1-0"></span>**Step 1 Check the computer performing the rollover**

#### **Has the correct licence files installed on the computer**

On the computer being used for completing the PCSchool rollover, check if it has the Version 14 licence files. These are generally found on the local C: drive **C:\Program Files x86\Visual DataFlex 11.0\Bin** folder.

- 1. Locate the file **sql\_drv.dll**,
- 2. Right click on file and select [Properties]
- 3. Select the [Details Tab] **. it must read Version 14.???** (as per screen shot below)

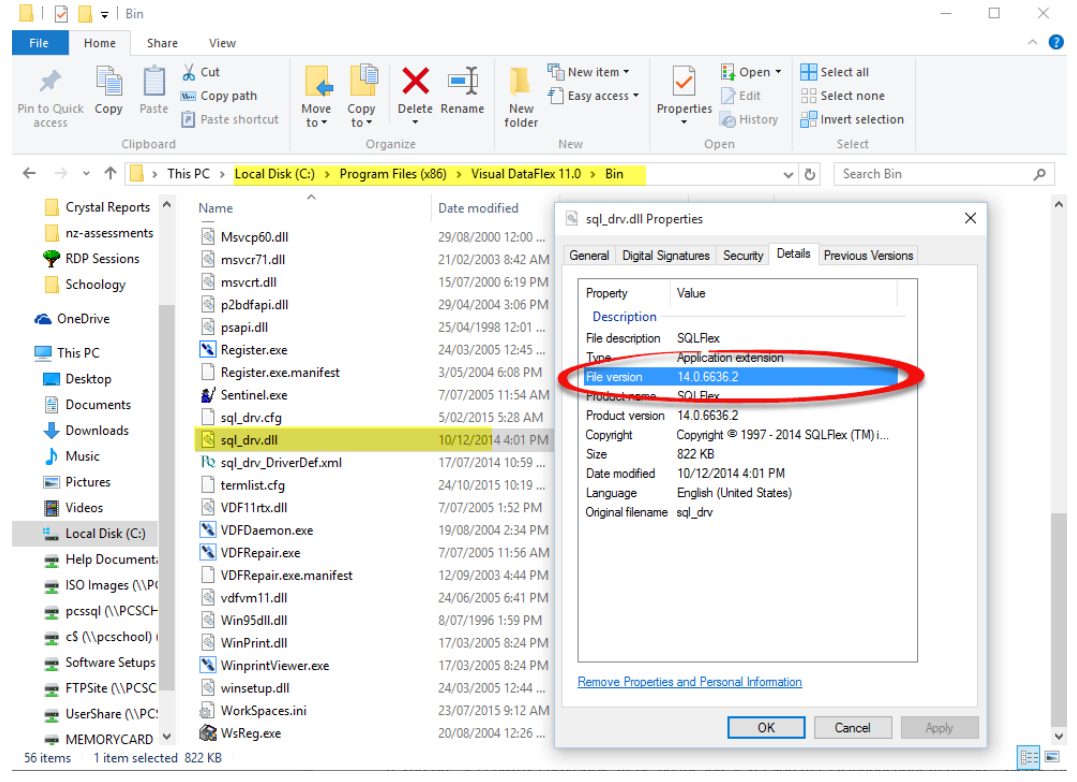

**If you do not have the correct version, DO NOT PROCEED – contact your IT Staff or call PCSchool to obtain your current sql\_drv.cfg file and the updated sql\_drv.dll file.**

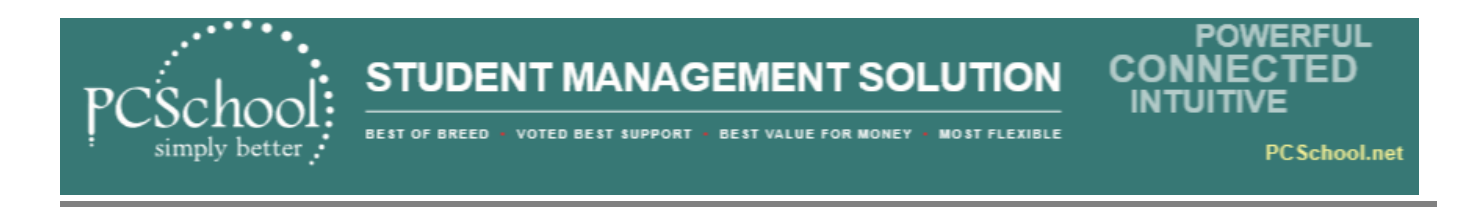

## <span id="page-2-0"></span>**Step 2 Are you on the correct version of PCSchool**

Please ensure your version is at least 2018.0.0.215 or higher *Path: Scholastic>Help>About*

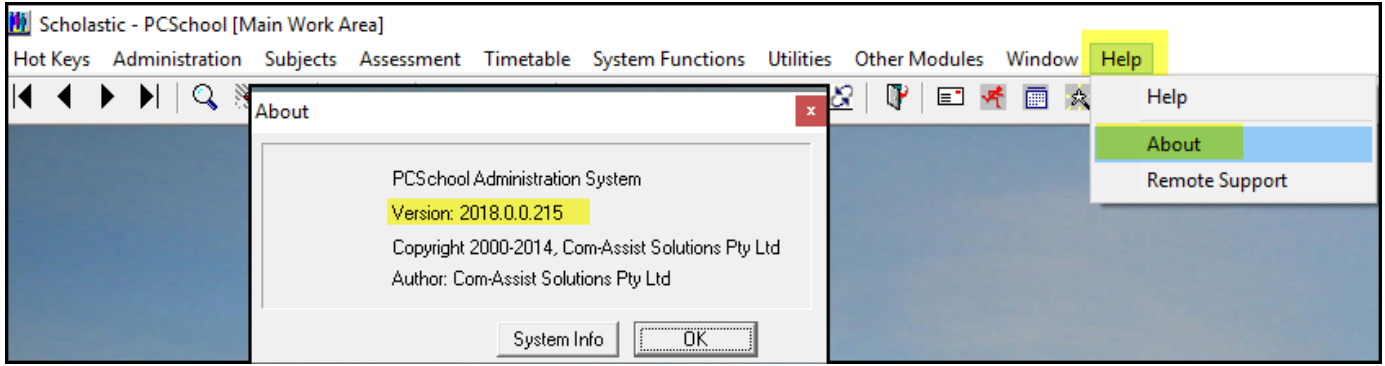

If not, download the latest followup from our website, and ensure it is installed before proceeding)

**<http://www.pcschool.net/support/updates-downloads/>**

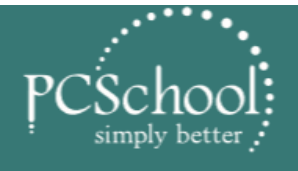

**STUDENT MANAGEMENT SOLUTION** 

**BEST OF BREED +** VOTED BEST SUPPORT · BEST VALUE FOR MONEY · MOST FLEXIBLE

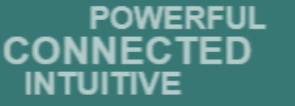

**PCSchool.net** 

## <span id="page-3-0"></span>**Step 3 Ensure no one is logged into PCSchool**

### **Ensure no one is logged into PCSchool prior to running the End of Year Rollover as this module is integrated with both the Debtors and General Ledger modules**

#### <span id="page-3-1"></span>**To Lock System – [click to download manual](http://www.pcschool.net/wp-content/pcschool-uploads/tools_sysadmin/lockingusersoutofpcschool.pdf)**

http://www.pcschool.net/wp-content/pcschool-uploads/tools\_sysadmin/lockingusersoutofpcschool.pdf

### <span id="page-3-2"></span>**Step 4 Perform an SQL Backup**

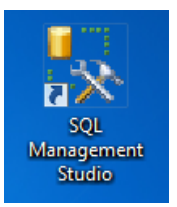

**Create an SQL Database backup from within the SQL Server Management Console. Select on your SQL Management Studio icon. This requires access to the SQL Server.**

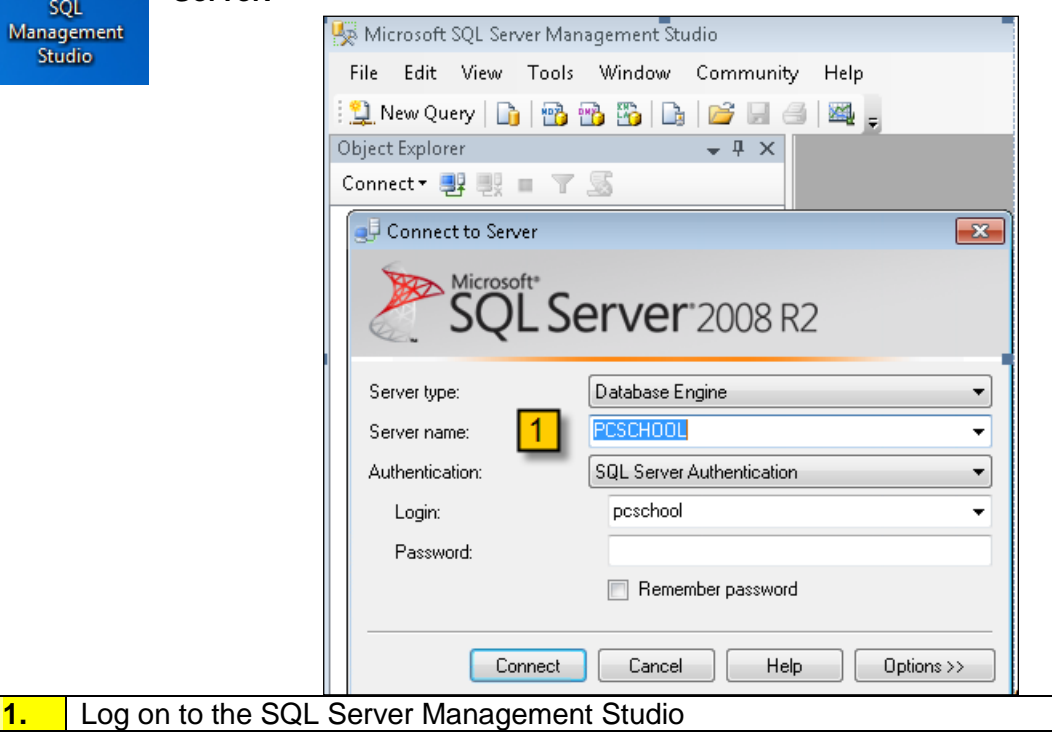

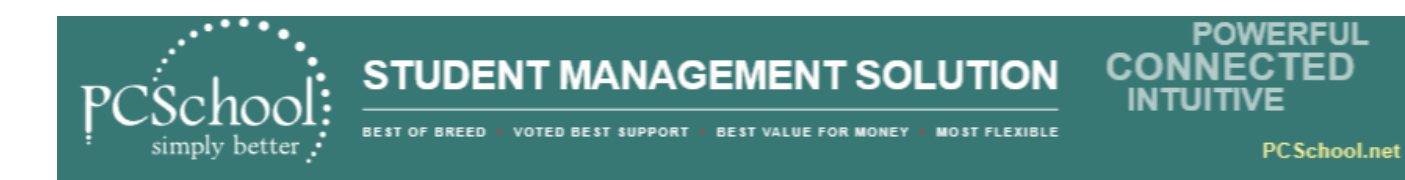

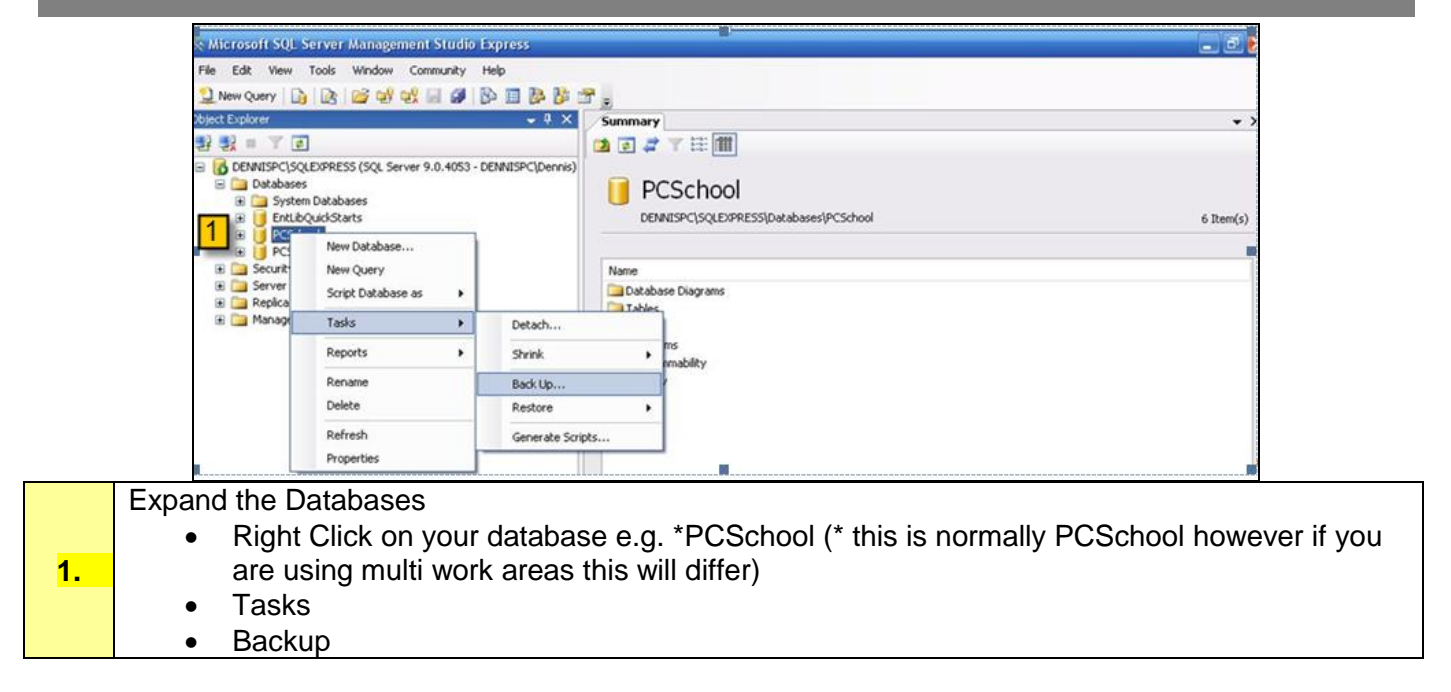

This process will load up the "Backup database selection interface:

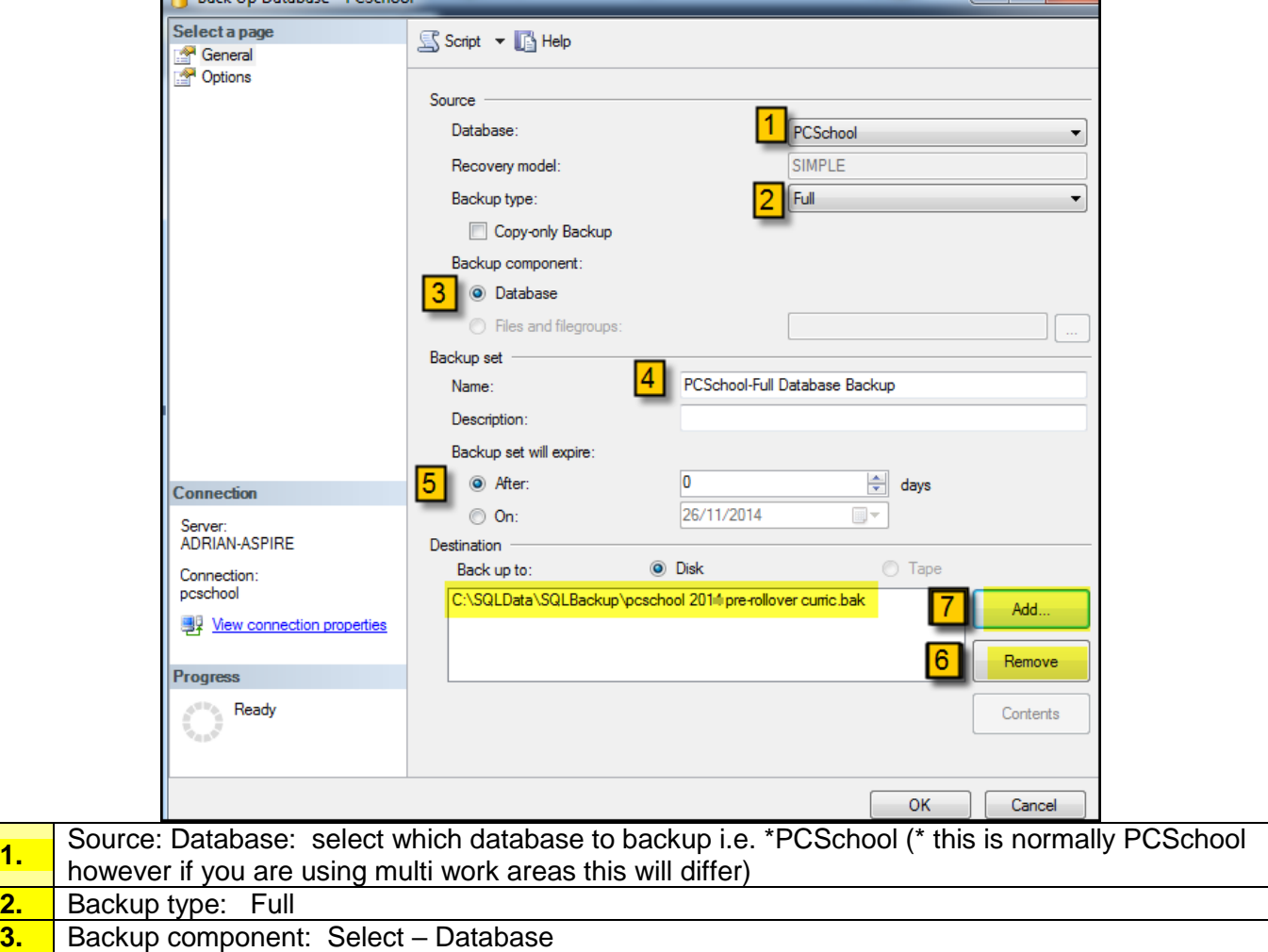

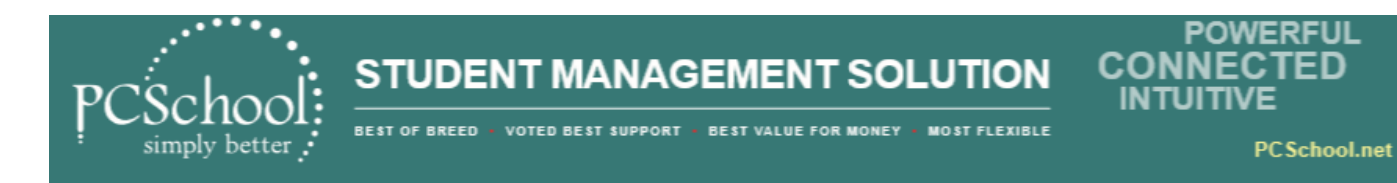

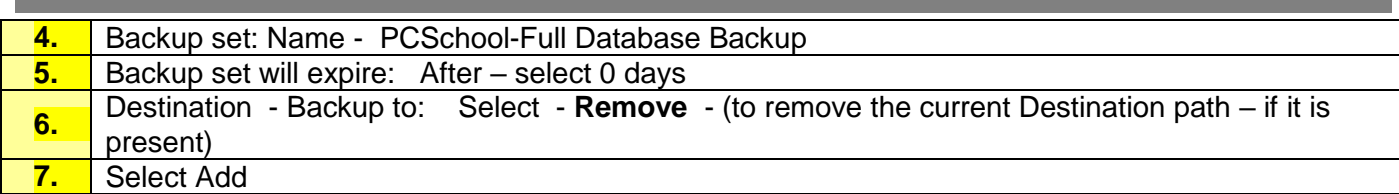

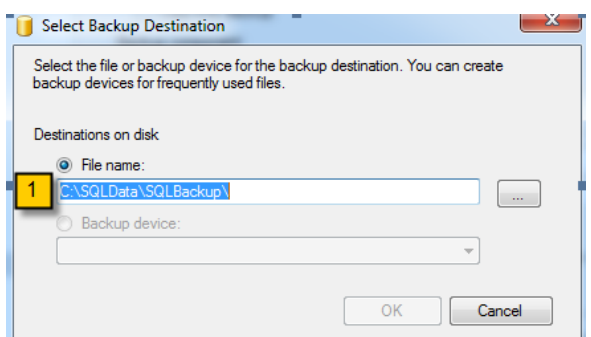

#### **1.** A pop up box will appear with the default after the C:\SQLData\SQLBackup

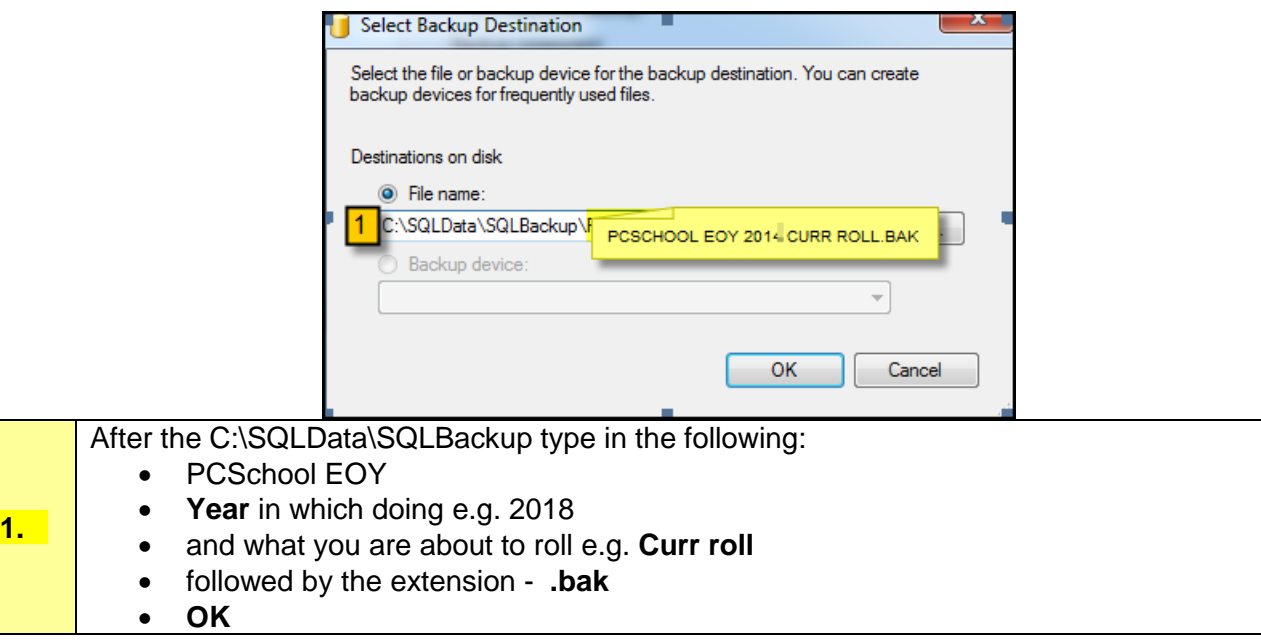

Once it's done, go to the "Options" on left side panel.

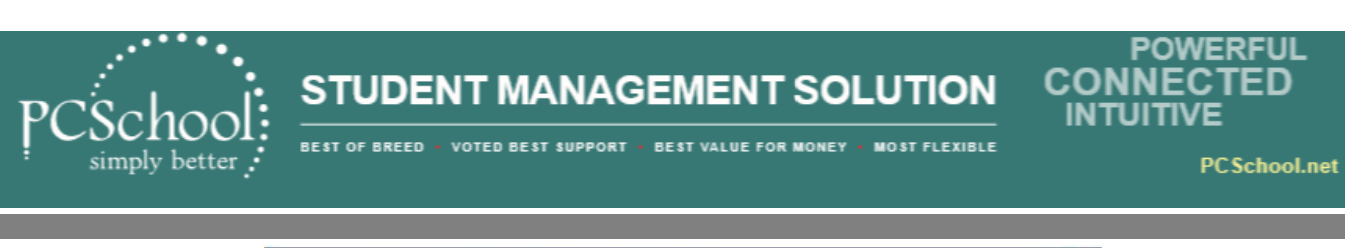

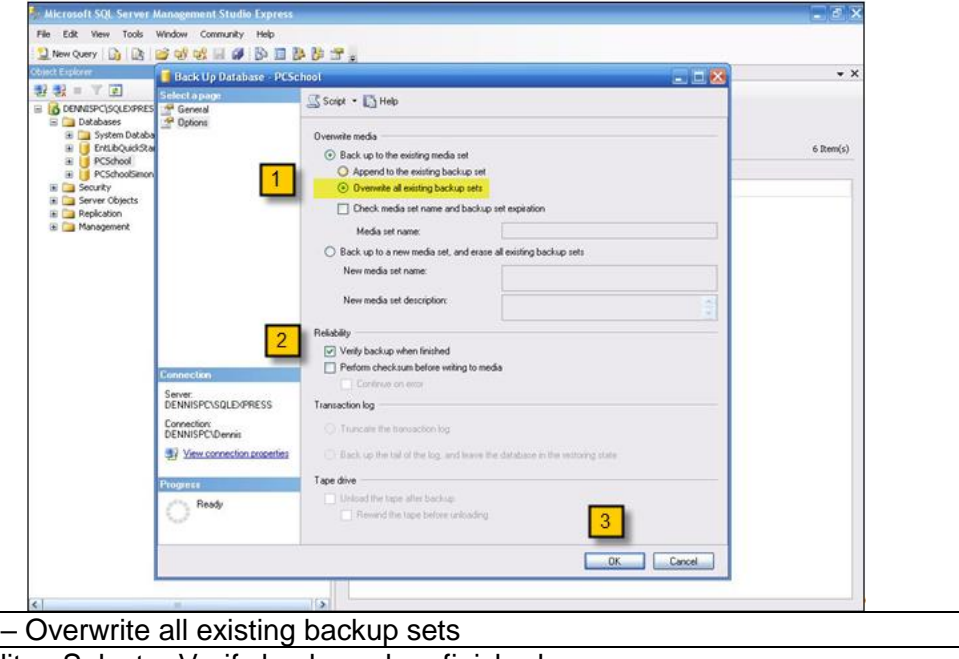

![](_page_6_Picture_87.jpeg)

### <span id="page-6-0"></span>**Step 5 Copy PCSchool folder & Visual DataFlex to an External Hard Drive**

 Copy the workarea …\PCSchool\data folder (or the work area being rolled) from the server onto a USB stick or external hard drive. Do not worry about the sub folders unless your document management files are there and you wish to back these up as well. If files too large, zip them)

 If possible keep a copy of the PCSchool folder on the server as well as this will be more readily available if needed.

Schools must keep a copy of PCSchool\Data folder to allow for data recovery if needed.